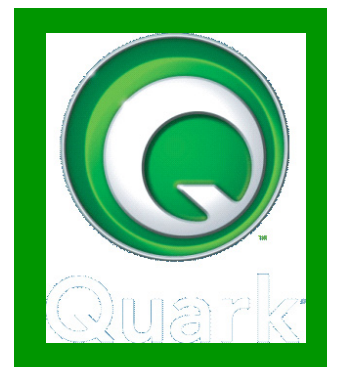

# ΕΓΧΕΙΡΙ∆ΙΟ ΕΓΚΑΤΑΣΤΑΣΗΣ QUARKXPRESS & QLA SERVER

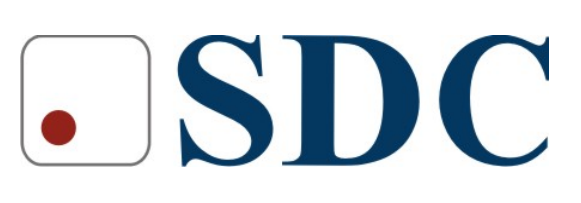

# **Quark License Administrator (QLA)**

## **Εγχειρίδιο εγκατάστασης**

## **Τι είναι ο QLA**

O Quark License Administrator (QLA) είναι μια δικτυακή εφαρμογή διαχείρισης αδειών χρήσης λογισμικού που αναπτύχθηκε από Quark. Όταν αγοράζετε πέντε ή περισσότερες άδειες χρήσης για λογισμικό της Quark, ο QLA που περιλαμβάνεται στην εφαρμογή, απλουστεύει την εγκατάσταση και τη συντήρηση αδειών χρήσης της εφαρμογής σε πολλαπλούς υπολογιστές.

## **Πως δουλεύει**

Ο Quark License Server Administrator είναι ένα πρόγραμμα που εκτελείται σε έναν κεντρικό υπολογιστή (server) του εργαστηρίου σας. Παρακολουθεί το δίκτυο για αιτήσεις αδειών, που έρχονται από τα αντίγραφα του λογισμικού της Quark. Όταν λαμβάνει μια αίτηση για άδεια χρήσης, ο server ελέγχει να δει αν ο χρήστης ή ο υπολογιστής του είναι μέλος μιας συγκεκριμένης ομάδας αδειών. Εάν υπάρχουν διαθέσιμες άδειες χρήσης στην ομάδα αδειών για το χρήστη ή τον υπολογιστή του, τότε μια άδεια χρήσης ελέγχεται και η Quark εφαρμογή στον τοπικό υπολογιστή ξεκινά και προχωρεί. Εάν δεν υπάρχουν διαθέσιμες άδειες χρήσης, ο server δεν θα επιτρέψει την εκκίνηση της Quark εφαρμογής σας στον τοπικό σας υπολογιστή.

# **Σειρά Εγκατάστασης**

Η σειρά που πρέπει να τηρηθεί για επιτυχή εγκατάσταση είναι πρώτα ο server κι έπειτα οι σταθμοί εργασίας. Άρα, η σωστή σειρά των τμημάτων ώστε να ικανοποιούνται οι μεταξύ τους εξαρτήσεις είναι:

- a. Εγκατάσταση QLA στο server του εργαστηρίου. Αν το εργαστήριό σας δεν διαθέτει server, μπορείτε να εγκαταστήσετε το QLA server σε οποιοδήποτε μηχάνημα, συνδεδεμένο στο τοπικό δίκτυο του εργαστηρίου σας, που μπορεί να εξυπηρετεί αιτήσεις για άδειες χρήσης λογισμικού της Quark.
- b. Εγγραφή χρήστη στο website της Quark
- c. Λήψη άδειας χρήσης (αρχείο QLALicense.dat)
- d. Εγκατάσταση άδειας στον QLA Server
- e. Επανεκκίνηση του QLA Server (αν χρειάζεται)
- f. Εγκατάσταση QuarkXPress στους σταθμούς εργασίας του εργαστηρίου
- g. Προαιρετική Εγκατάσταση του QLA Client σε κάποιο μηχάνημα του εργαστηρίου (π.χ. στο μηχάνημα του διαχειριστή του δικτύου σας, που είναι διαφορετικό από το server)

# **Εγκατάσταση του QLA**

### **Για να εγκαταστήσετε τον QLA server στα Windows**

1. Απενεργοποιείστε κάθε προστασία για ιούς και κλείστε όλες τις εφαρμογές που χρησιμοποιείτε προτού εκτελέσετε το QLA 4.5 Installer.

- 2. Ανοίξτε το CD σας και τρέξτε το QLA server Installer.exe
- 3. Επιλέξτε την επιθυμητή γλώσσα και πατήστε ΟΚ.

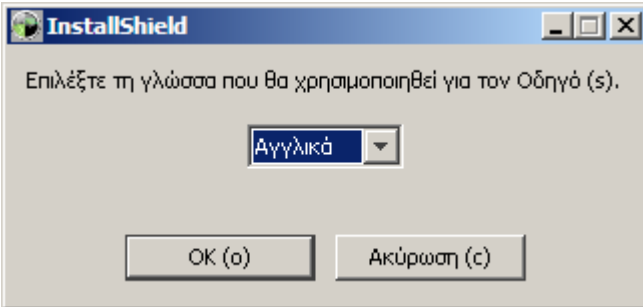

Η εγκατάσταση ξεκινά, εμφανίζοντας τις παρακάτω οθόνες

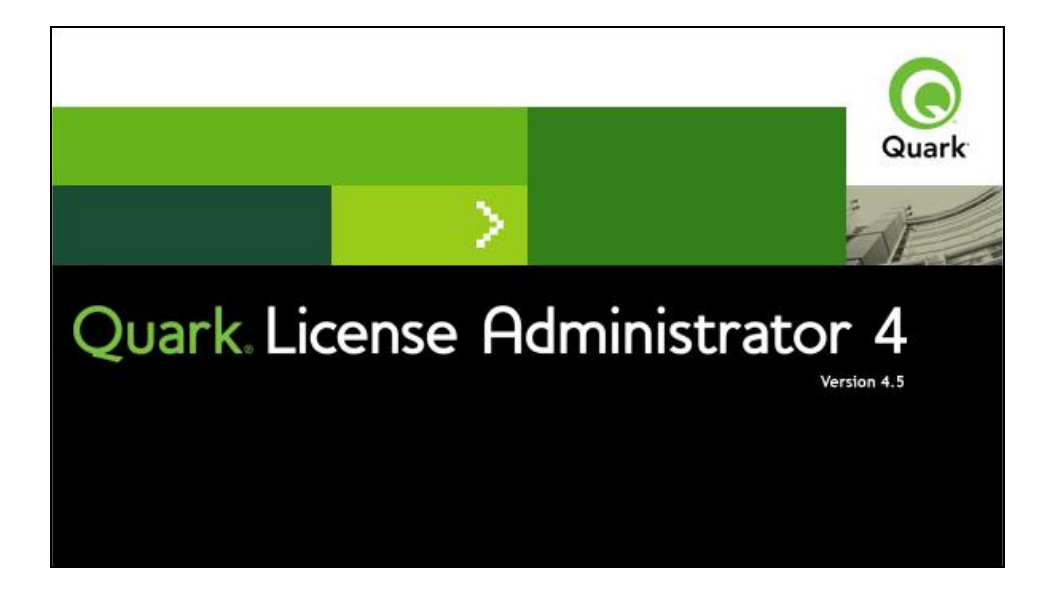

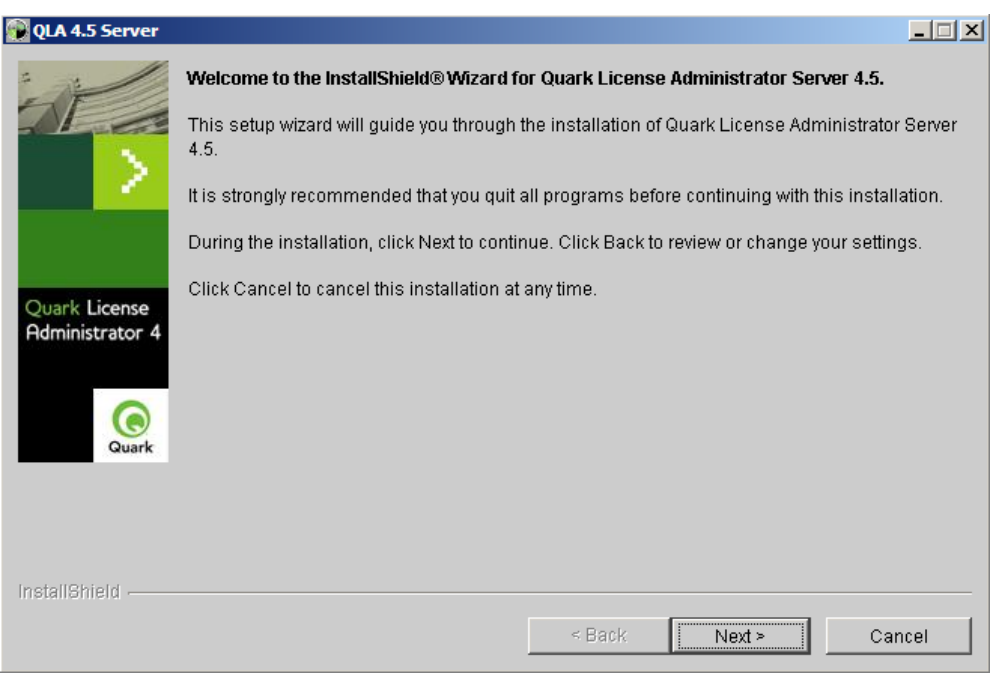

4. Πατώντας το κουμπί Next, θα σας εμφανιστεί η οθόνη με τους όρους της άδειας χρήσης της συγκεκριμένης εφαρμογής. ∆εν μπορείτε να προχωρήσετε παρακάτω παρά μόνο, αν επιλέξετε: 'I accept the terms of the license agreement' (Αποδέχομαι τους όρους της άδειας)

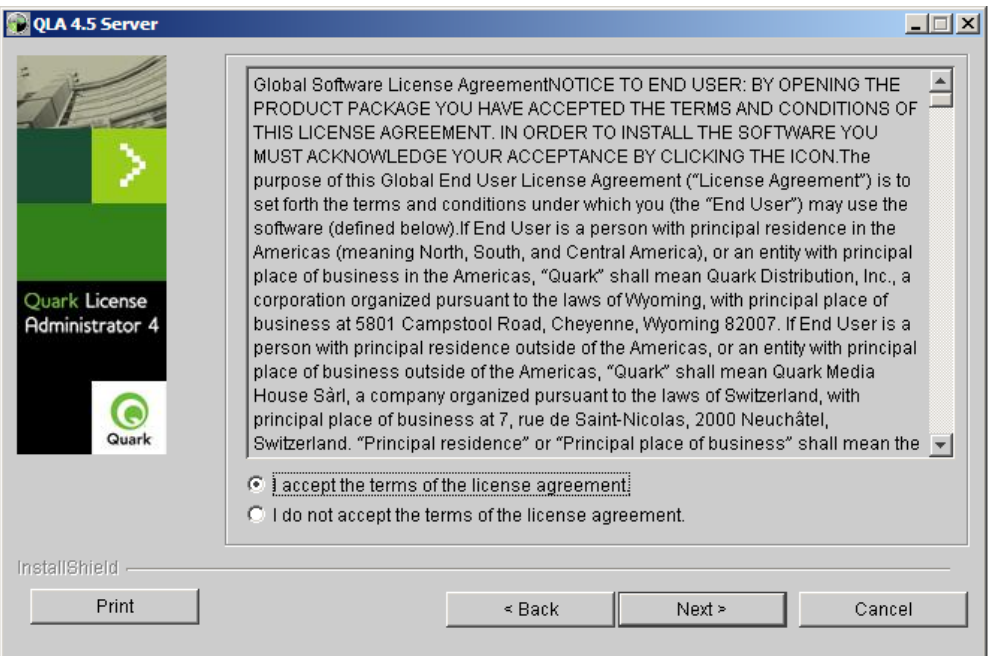

5. Στην επόμενη οθόνη, μπορείτε να επιλέξετε τη τοποθεσία εγκατάστασης της εφαρμογής στον τοπικό σας δίσκο. Συνίσταται η χρήση της προεπιλεγμένης διαδρομής στο δίσκο.

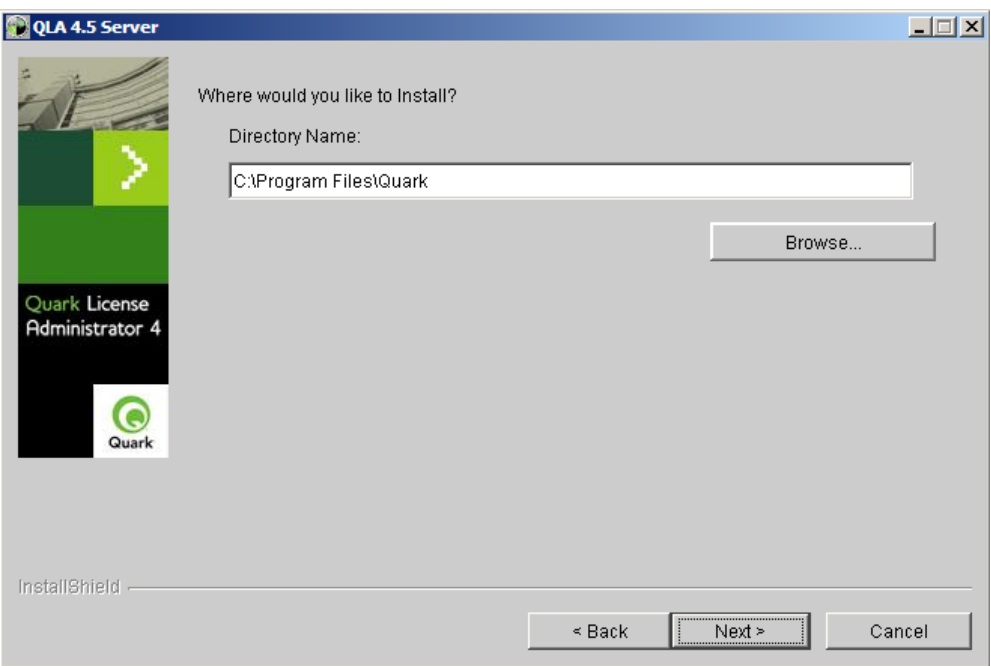

Πατήστε Next για να προχωρήσετε.

6. Στην επόμενη οθόνη θα πρέπει να εισάγετε τα στοιχεία του διαχειριστή του QLA server. Επίσης καθορίζεται, αν το συγκεκριμένο μηχάνημα που εγκαθιστάτε το QLA server θα είναι πρωτεύον ή δευτερεύον εξυπηρετητής. Η εγκατάσταση του QLA στο server του εργαστηρίου θα γίνει σαν κύρια εγκατάσταση, επομένως **δεν επιλέγουμε** το checkbox 'Install as backup server'.

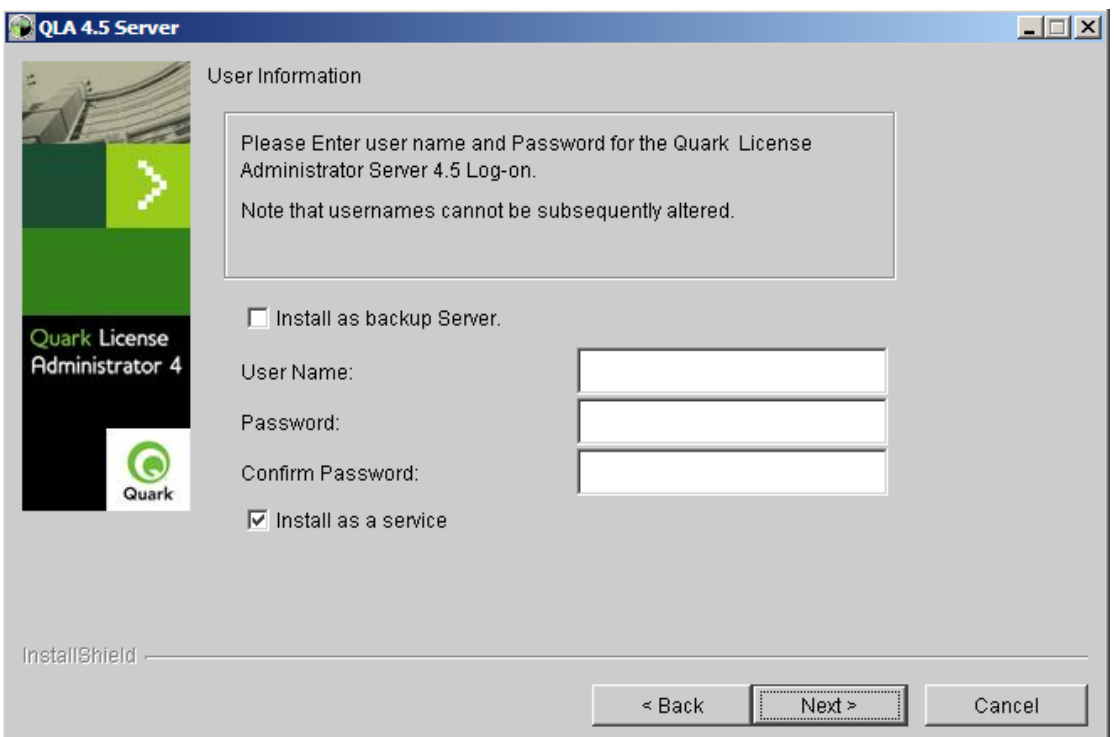

Αν πρόκειται για δευτερεύον (backup) εξυπηρετητής, σε κάποιο άλλο μηχάνημα, επιλέξτε το πεδίο 'Install as backup service' (εγκατάσταση σας δευτερεύον εξυπηρετητής).

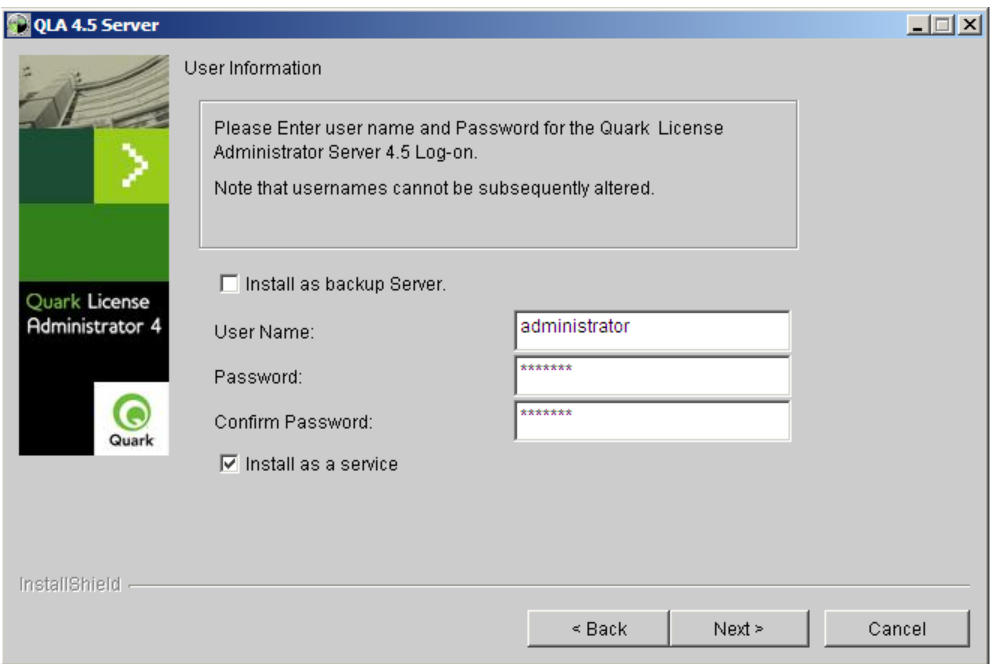

Στο σημείο αυτό θα πρέπει να δώσετε το όνομα χρήστη (user name) και κωδικό χρήστη (password) προκειμένου να έχετε πρόσβαση στο QLA server.

Επίσης θα παρατηρήσετε ότι έχει προεπιλεχθεί το πεδίο 'Install as a service'. Η επιλογή αυτή είναι απαραίτητη για να εκτελείται αυτόματα ο QLA server και να μη χρειάζεται να τον εκκινήσετε κάθε φορά από μόνοι σας.

Πατήστε Next για να προχωρήσετε παρακάτω.

Θα σας εμφανιστεί η οθόνη που σας προτρέπει να εγγραφείτε στο site της Quark και να μεταφορτώσετε το αρχείο με την άδεια χρήσης. Αν θέλετε να εγγραφείτε αργότερα, μπορείτε να απενεργοποιήσετε την προεπιλογή 'Register and download a license file'.

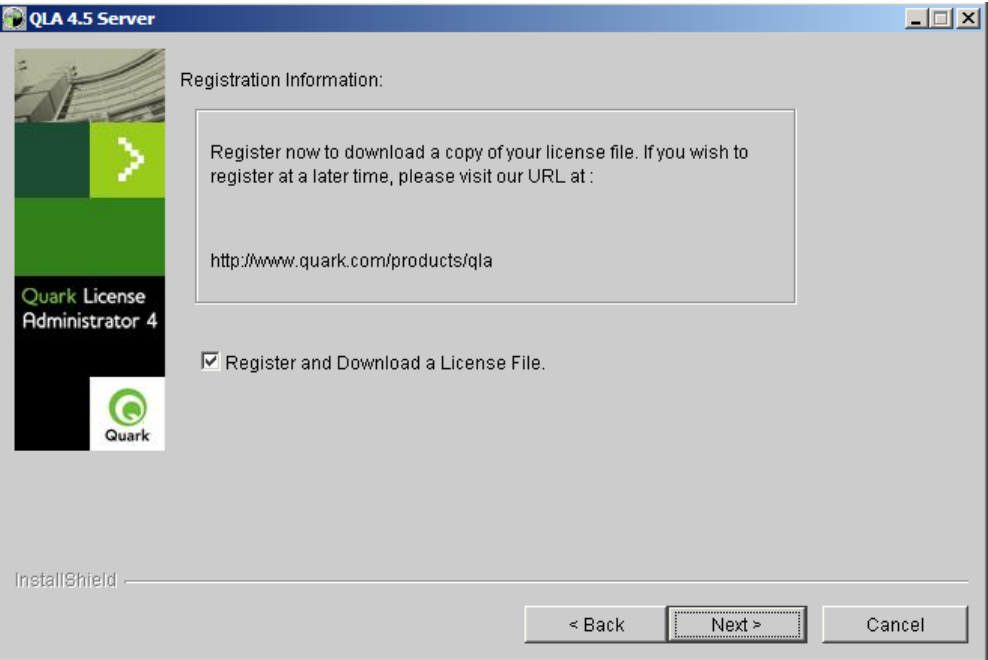

Πατήστε Next για να προχωρήσετε.

7. Στη διαδρομή του δίσκου που επιλέξατε ξεκινά.

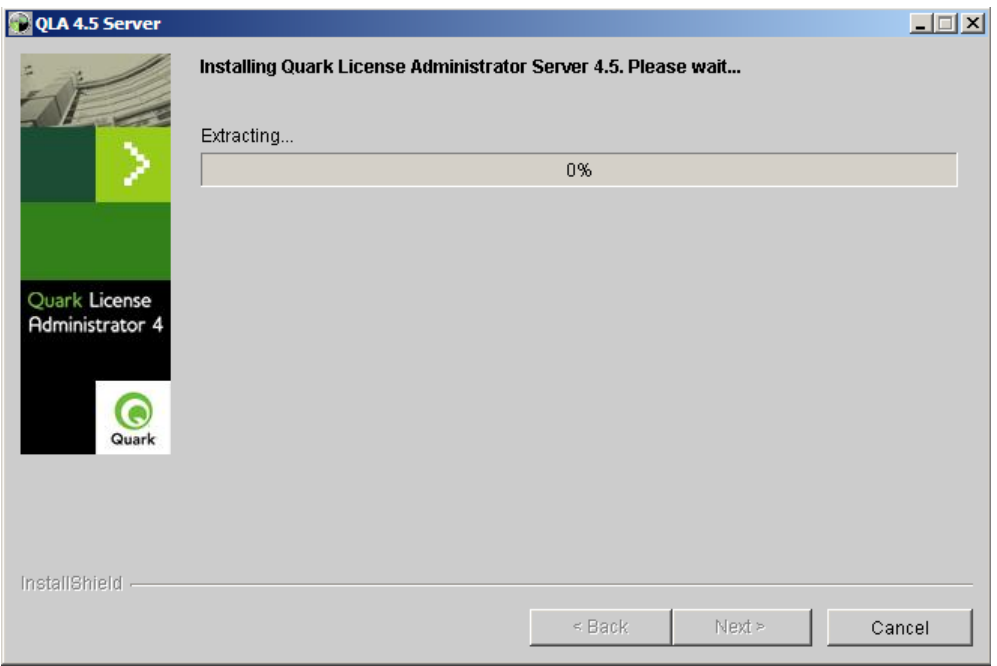

Μπορείτε να ακυρώσετε την εγκατάσταση ανά πάσα στιγμή πατώντας το κουμπί Cancel.

8. Με την ολοκλήρωση της εγγραφής των αρχείων στο δίσκο, θα σας εμφανιστούν οι λεπτομέρειες του μηχανήματος. Πρόκειται για το port number (αριθμός θύρας), IP διεύθυνση του μηχανήματος (IP address) και διεύθυνση κάρτας δικτύου (Physical address). Θα πρέπει να σημειώσετε τα στοιχεία αυτά γιατί θα σας χρειαστούν και κατά την εγγραφή στο site της Quark αλλά και αργότερα κατά την εγκατάσταση του client και του QuarkXPress.

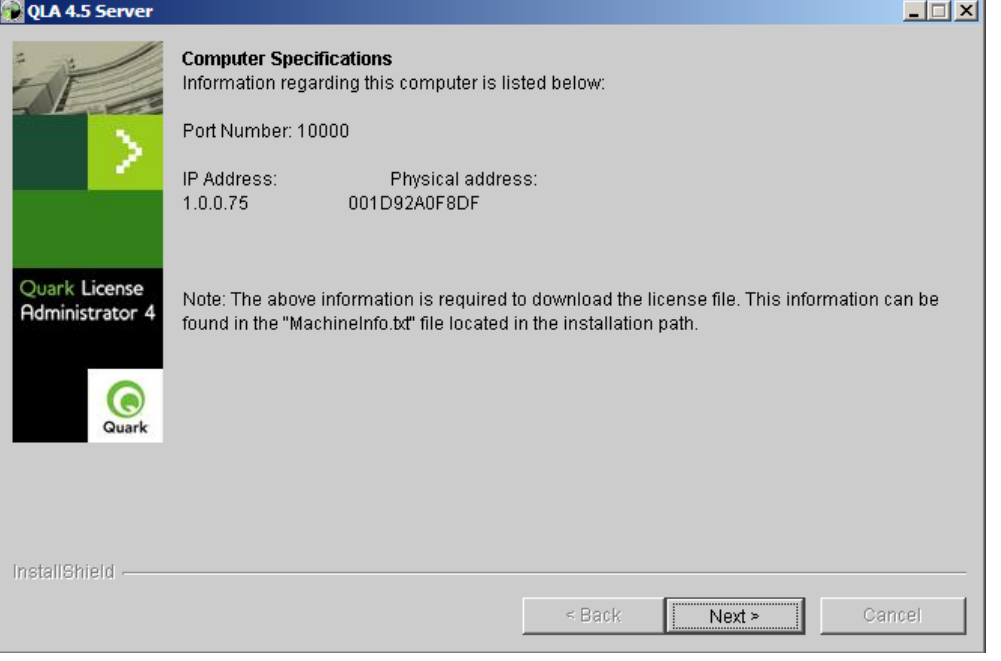

Τα στοιχεία αυτά καταγράφονται επίσης στο αρχείο MachineInfo.txt που θα εντοπίσετε στο folder της εγκατάστασης, στη διαδρομή στο δίσκο που επιλέξατε σε προηγούμενη οθόνη.

Σε αυτή τη περίπτωση το MachineInfo.txt θα φαίνεται όπως παρακάτω.

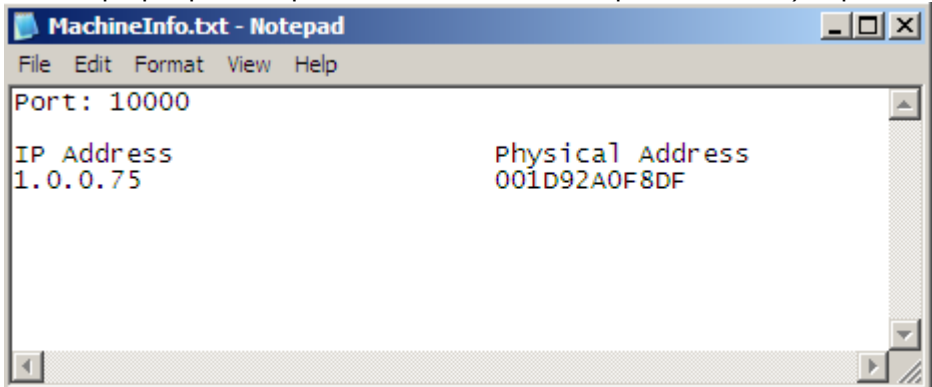

**Παρατήρηση**: σε ένα server που έχει παραπάνω από μία κάρτες δικτύου η οθόνη διαφοροποιείται από την οθόνη που εμφανίζεται παραπάνω. Η παρακάτω οθόνη δείχνει μια τέτοια περίπτωση:

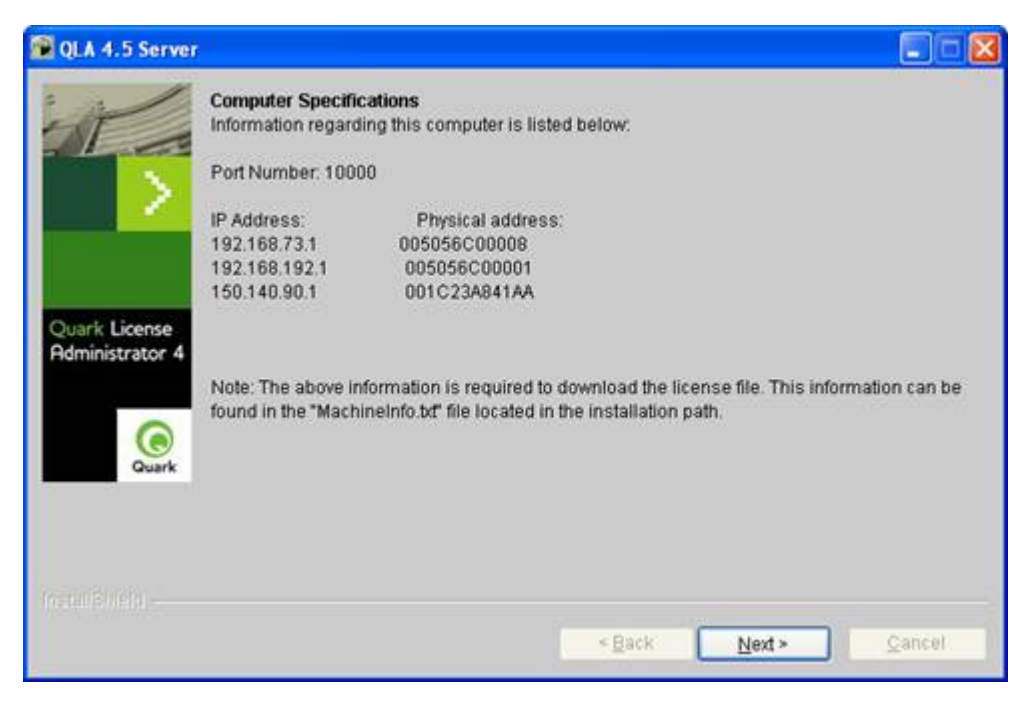

Σε τέτοιες περιπτώσεις θα πρέπει να δοθεί ξεκαθαρίσετε το ποια IP διεύθυνση χρησιμοποιείται (π.χ. αυτή που αναλογεί στο εσωτερικό δίκτυο των σταθμών εργασίας και η ανάλογη φυσικά Physical Address). Σε κάθε τέτοια περίπτωση θα πρέπει να επιλέξετε την IP διεύθυνση, η οποία είναι ορατή από τους τοπικούς υπολογιστές όπου θα εγκαταστήσετε την εφαρμογή (QuarkXPress) **και την αντίστοιχη Physical Address**.

Σε μια τέτοια περίπτωση το MachineInfo.txt εμφανίσει όλα τα στοιχεία όπως φαίνεται στην παρακάτω οθόνη:

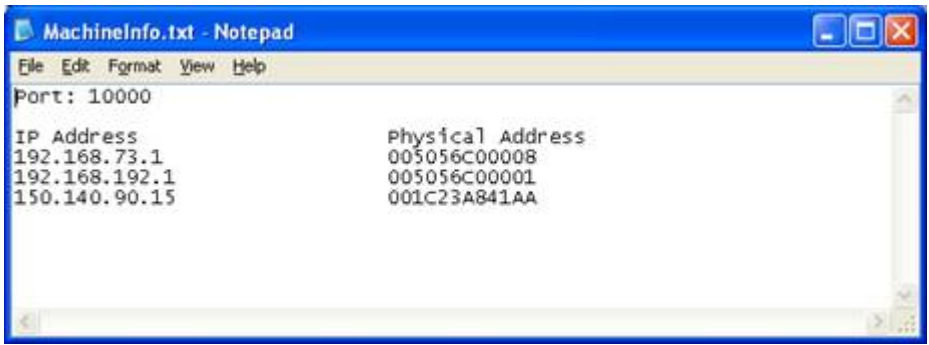

Πατήστε Next για να προχωρήσετε.

Με την επιτυχή ολοκλήρωση της εγκατάστασης θα σας εμφανιστεί η οθόνη ολοκλήρωσης.

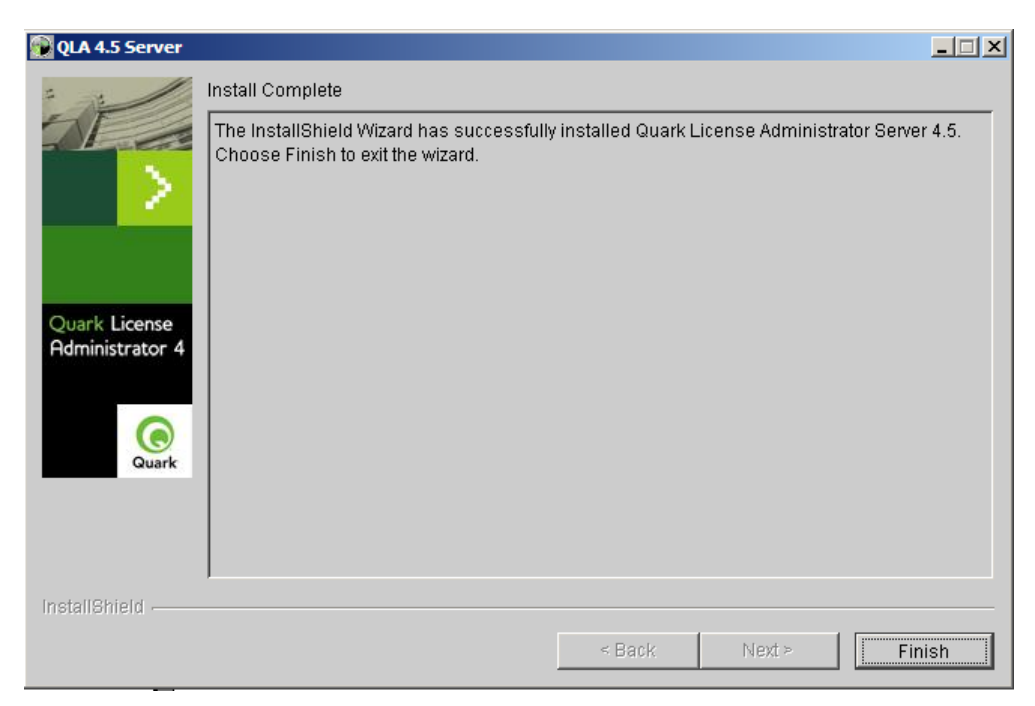

Πατήστε το κουμπί Finish για να κλείσει ο οδηγός εγκατάστασης.

# **Εγγραφή και μεταφόρτωση άδειας χρήσης για το QLA**

Η εγκατάσταση του QLA έχει ολοκληρωθεί. Προκειμένου να χρησιμοποιήσετε όμως το QLA, θα πρέπει να εγγραφείτε στο site της Quark και να μεταφορτώσετε την άδεια χρήσης. Αν επιχειρήσετε να εκτελέσετε το QLA server χωρίς να διαθέτετε την άδεια χρήσης του, πιθανότατα θα αποτύχετε και θα σας εμφανιστεί η παρακάτω οθόνη σφάλματος.

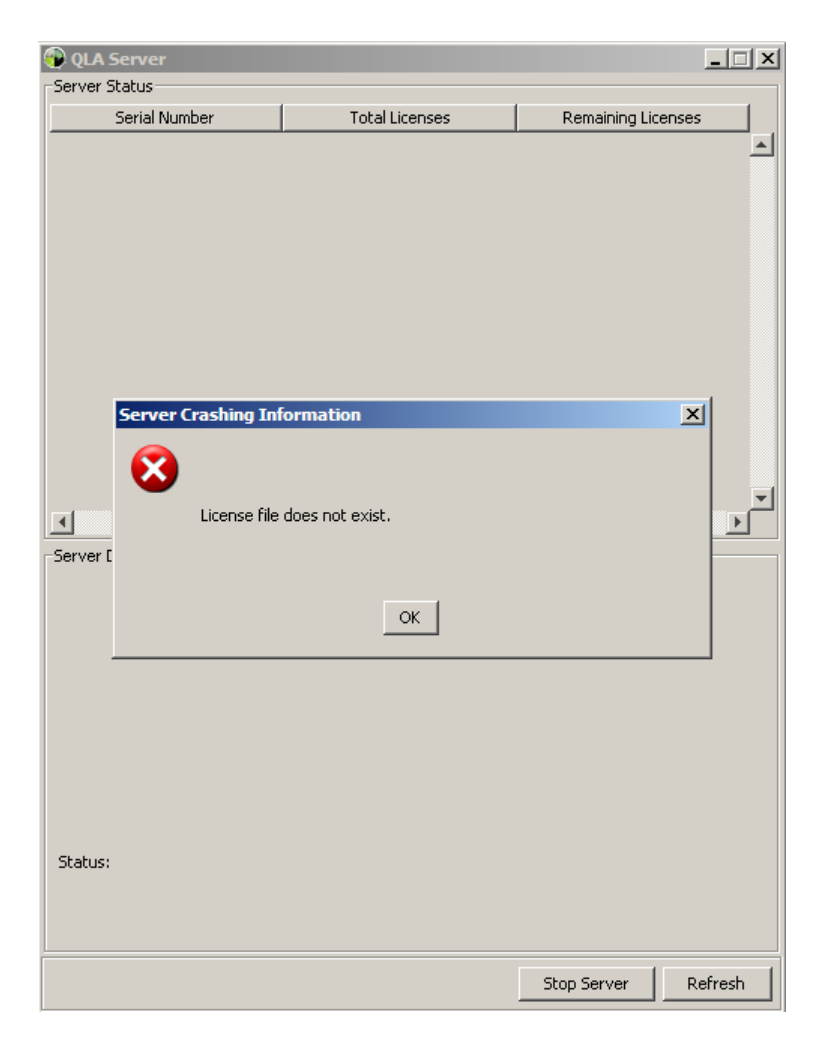

#### *Αυτή η οθόνη δεν σημαίνει ανεπιτυχή εγκατάσταση, αλλά, ότι σας λείπει η άδεια χρήσης την οποία θα πρέπει να μεταφορτώσετε από το site της Quark.*

Για να αποκτήσετε μια άδεια χρήσης θα πρέπει να περιηγηθείτε με το φυλλομετρητή σας (Internet Explorer, Firefox, Opera) στη σελίδα εγγραφής:

#### **http://www.quark.com/products/qla**

Πηγαίνοντας στο κάτω μέρος της σελίδας αυτής θα βρείτε το πεδίο που μπορείτε να ζητήσετε μια άδεια χρήσης 'Request a Quark License Administrator license file' όπως φαίνεται και στη παρακάτω οθόνη.

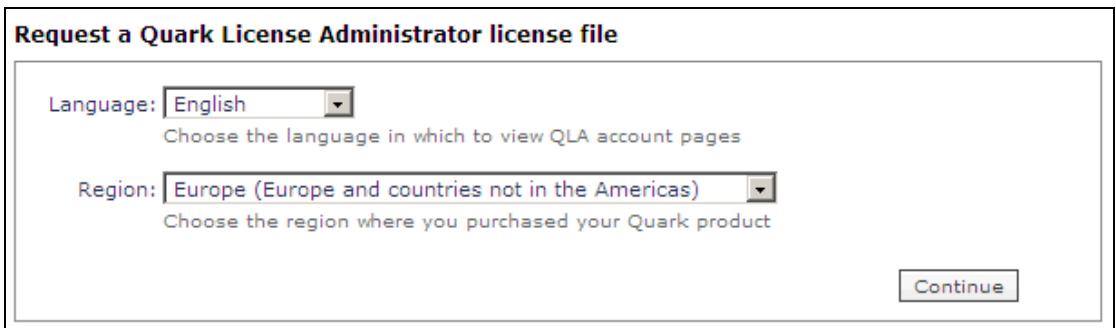

Συμπληρώνοντας τα στοιχεία, γλώσσας (Language) περιοχής (Region), όπως φαίνεται παραπάνω και πατήστε το κουμπί Continue για να προχωρήσετε στην επόμενη οθόνη.

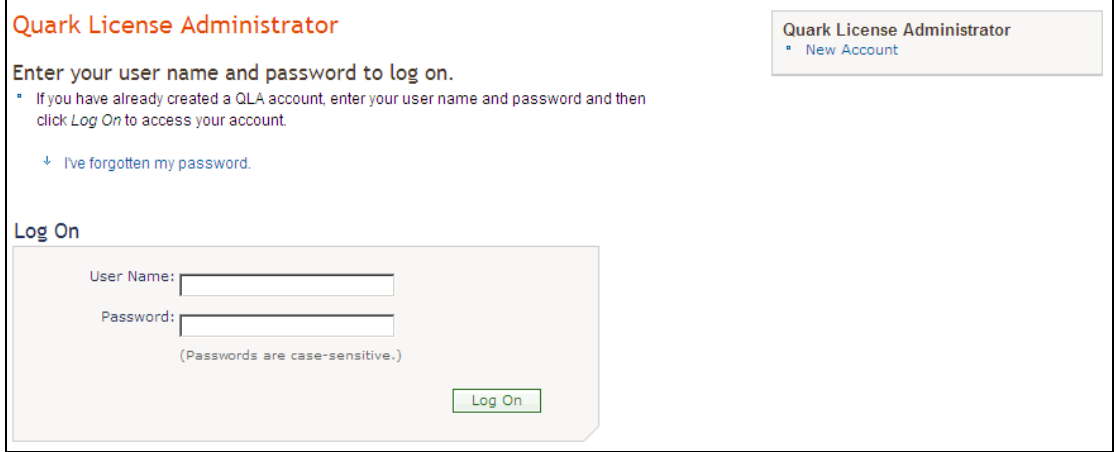

Η οθόνη αυτή σας προτρέπει να εισέλθετε με τον όνομα (User Name) και κωδικό (Password) χρήστη, στο λογαριασμό σας, εάν έχετε ήδη δημιουργήσει κάποιο λογαριασμό στο παρελθόν.

Μέσω του λογαριασμού αυτού παράγουμε και μεταφορτώνουμε (download) το αρχείο QLALicense.dat, το οποίο περιέχει την ηλεκτρονική μορφή της άδειάς μας και απαιτείται για να μπορεί να εκτελείται ο QLA server. Με τα στοιχεία του λογαριασμού (user name και password) εισέρχεστε στη σελίδα και αναζητείτε τα αρχεία που μπορείτε να μεταφορτώσετε (downloads) και επίσης την άδεια χρήσης QLALicense.dat.

Εφόσον μεταφορτώσατε το QLALicense.dat, θα πρέπει να το αντιγράψετε στο φάκελο της εγκατάστασής του QLA server (π.χ. αν δεν αλλάξατε την προεπιλογή αυτός θα είναι

'C:\Program Files\Quark\Quark\_License\_Administrator\Server' ).

Εάν δεν διαθέτετε λογαριασμό στη Quark, μπορείτε να δημιουργήσετε ένα, επιλέγοντας το link στην άνω δεξιά άκρη της σελίδας 'New Account'. Στη σελίδα δημιουργίας λογαριασμού, θα σας ζητηθούν όλες οι πληροφορίες που προαναφέραμε σχετικά με το QLA server, το μηχάνημα, κωδικό προϊόντος κτλ, όπως θα δούμε στη παρακάτω ενότητα.

# **∆ημιουργία λογαριασμού για μεταφόρτωση άδειας χρήσης QLA**

Εάν δεν διαθέτετε λογαριασμό στη Quark, μπορείτε να δημιουργήσετε ένα, επιλέγοντας το link στην άνω δεξιά άκρη της σελίδας 'New Account'. Στη σελίδα δημιουργίας λογαριασμού, θα σας ζητηθούν όλες οι πληροφορίες που προαναφέραμε σχετικά με το QLA server, το μηχάνημα, κωδικό προϊόντος κτλ, όπως φαίνεται στη παρακάτω οθόνη.

### **Account Setup**

Please complete the following information regarding your company, your QLA server, and your Quark products.

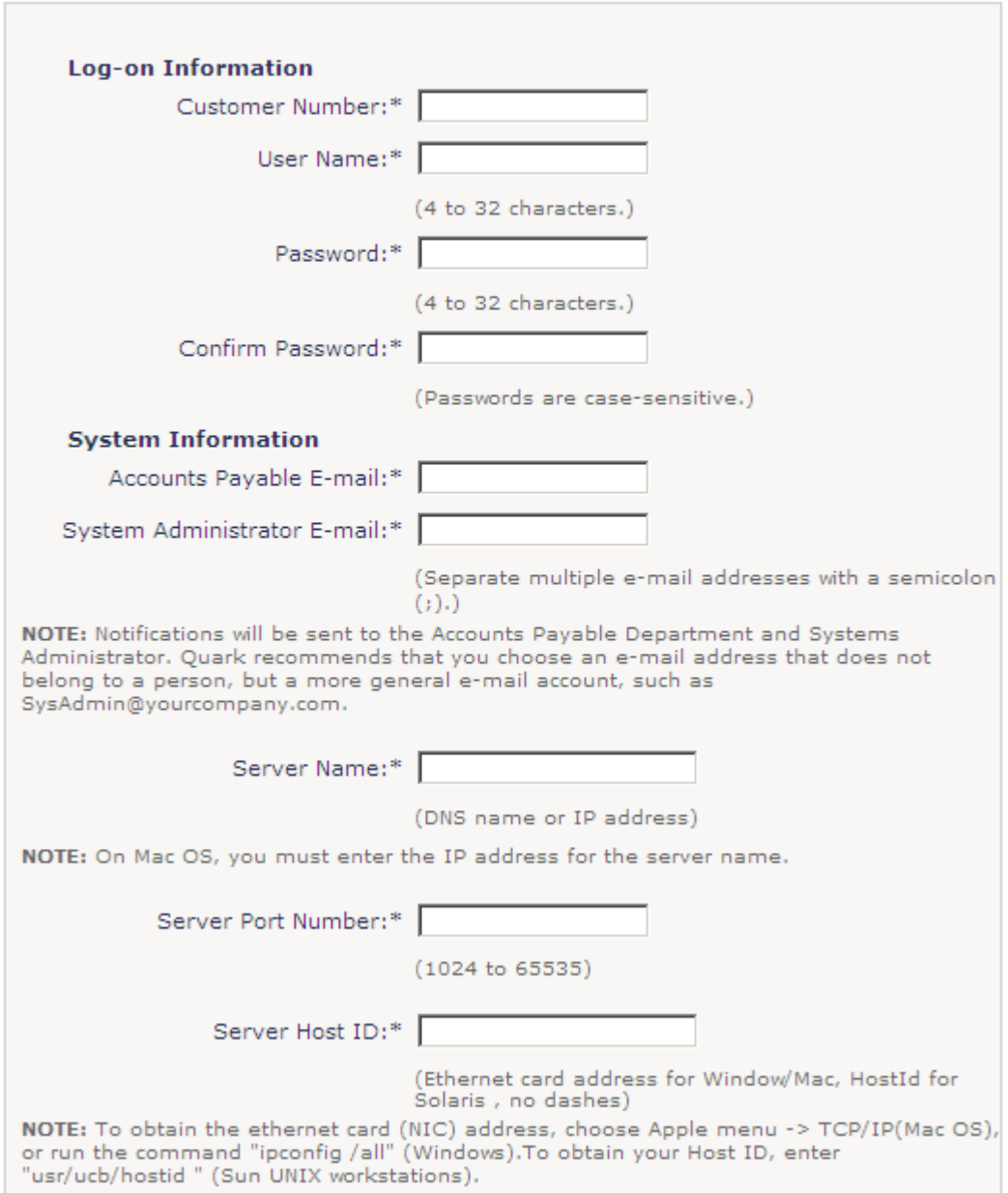

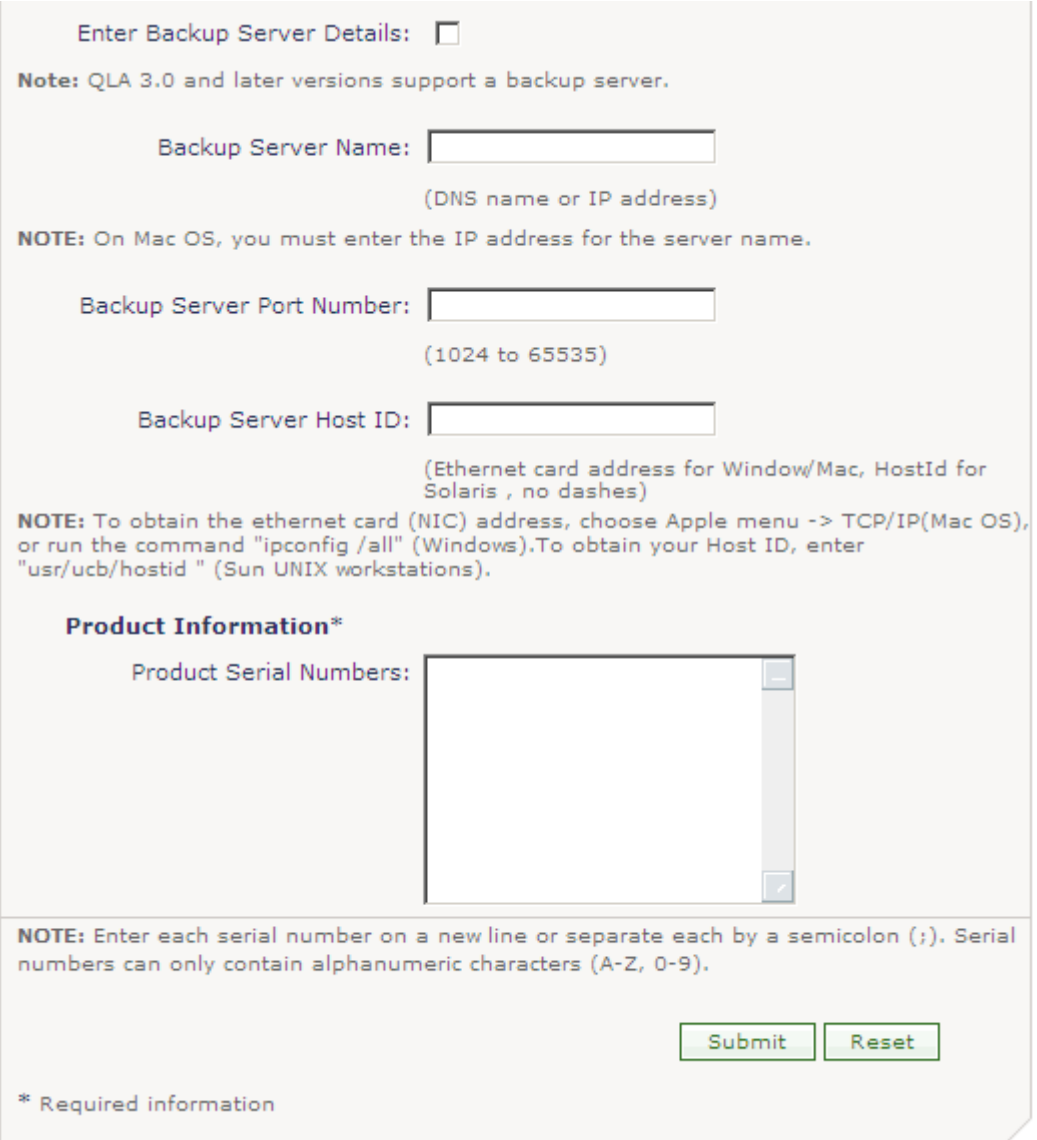

Για να ολοκληρώσετε την εγγραφή – δήλωση και να λάβετε την άδεια χρήσης του QLA server θα πρέπει να έχετε διαθέσιμα τη Customer Information Card, όπου αναγράφονται οι λεπτομέρειες σχετικά με το προϊόν που κατέχετε. Στη κάρτα πληροφοριών πελάτη (Customer Information Card) εντοπίστε τα πεδία:

- Quark Customer Number
- Upgrade/full product serial number

Για να δημιουργηθεί ο λογαριασμός, θα πρέπει να εισάγετε στη φόρμα εγγραφής:

- Στο πεδίο Customer Number εισάγετε τον Quark Customer Number που αναγράφεται στο Customer Information Card
- Στο πεδίο User Name, εισάγετε το επιθυμητό όνομα χρήστη για το λογαριασμό σας
- Στο πεδίο Password εισάγετε το επιθυμητό κωδικό χρήστη για το λογαριασμό σας
- Στο πεδίο Account Payable e-mail, μπορείτε να εισάγετε το e-mail του σχολείου σας
- Στο πεδίο System Administrator e-mail, μπορείτε να εισάγετε το e-mail του διαχειριστή του εργαστηρίου σας. Στο πεδίο αυτό μπορείτε να εισάγετε περισσότερες από μια (έως 10) email διευθύνσεις αρκεί να τις διαχωρίσετε μεταξύ τους με το σύμβολο του Ελληνικού ερωτηματικού  $($ ;  $)$
- Στο πεδίο Server Name θα πρέπει να εισάγετε το όνομα του μηχανήματος που εγκαταστήσατε το QLA server ή την IP διεύθυνση του μηχανήματος (την πληροφορία αυτή μπορείτε να την ανακτήσετε και από το αρχείο MachineInfo.txt, που υπάρχει στο φάκελο που εγκαταστήσατε το QLA server. Το server name δεν είναι γραμμένο στο Machineinfo.txt αλλά το IP address είναι).

Στο πεδίο Server Host ID της φόρμας, εισάγετε τη διεύθυνση της κάρτας δικτύου του μηχανήματος όπου εγκαταστήσατε το QLA server (την πληροφορία αυτή μπορείτε να την ανακτήσετε και από το αρχείο MachineInfo.txt, που υπάρχει στο φάκελο που εγκαταστήσατε το QLA server και αναφέρεται ως physical address).

*Επισημαίνεται ότι, αν εγκαταστήσατε το QLA σε μηχάνημα με περισσότερες από μια IP διευθύνσεις (βλέπε βήμα 8 οδηγού εγκατάστασης QLA server) θα πρέπει να εισάγετε την κατάλληλη IP διεύθυνση και Physical Address (MAC) που ο QLA εξυπηρετεί αιτήσεις αδειών χρήσης στο τοπικό δίκτυο του εργαστηρίου σας. Θα πρέπει να είστε προσεκτικοί, να επιλέξετε σαν Physical Address την αντίστοιχη διεύθυνση που αντιστοιχεί και αναγράφετε δίπλα από την IP Address που επιλέξατε.* 

- Στο πεδίο Server Port Number, θα πρέπει να εισάγετε τον αριθμό θύρας, που εκτελείται ο QLA server (την πληροφορία αυτή μπορείτε να την ανακτήσετε και από το αρχείο MachineInfo.txt, που υπάρχει στο φάκελο που εγκαταστήσατε το QLA server).
- Αν εγκαταστήσατε και δευτερεύον QLA server, επιλέξτε το πεδίο 'Enter Backup Server Details' για να ενεργοποιηθούν και οι πληροφορίες για το δευτερεύον QLA server. Με την ενεργοποίηση των πεδίων, θα πρέπει να εισάγετε και τις πληροφορίες για το δευτερεύον (backup) QLA server. Τις πληροφορίες αυτές θα τις εντοπίσετε, με τον ίδιο τρόπο, στο μηχάνημα όπου εγκαταστήσατε το δευτερεύον QLA server, στο φάκελο εγκατάστασής του, στο αρχείο MachineInfo.txt.

∆ιευκρινίζεται ότι τα στοιχεία για την καταχώρηση δευτερευόντων εξυπηρετητών (backup servers) δε θα συμπληρωθούν σε αυτή την εγκατάσταση και επομένως δεν τα συμπληρώνουμε.

 Τέλος για να ολοκληρωθεί η φόρμα εγγραφής θα πρέπει να εισάγετε στο πεδίο Product Serial Numbers τους αριθμούς σειράς που αναγράφονται στο Customer Information Card, στο πεδίο με την ένδειξη Upgrade/full product serial number.

Με τη συμπλήρωση των στοιχείων σας, πατήστε το κουμπί Submit (υποβολή) για να υποβάλλετε τα στοιχεία.

Μετά την εγγραφή σας μπορείτε να περιηγηθείτε πίσω στη σελίδα του λογαριασμού σας, να εισέλθετε τα στοιχεία χρήστη που δηλώσατε (user name και password) κατά την εγγραφή σας και να μεταφορτώσετε την άδεια χρήσης του QLA server.

# **Εγκατάσταση του QuarkXPress 8**

1. Εισάγετε το CD στον υπολογιστή σας και η εφαρμογή εγκατάστασης θα ξεκινήσει αυτόματα, εμφανίζοντας την αρχική οθόνη, όπως φαίνεται και παρακάτω.

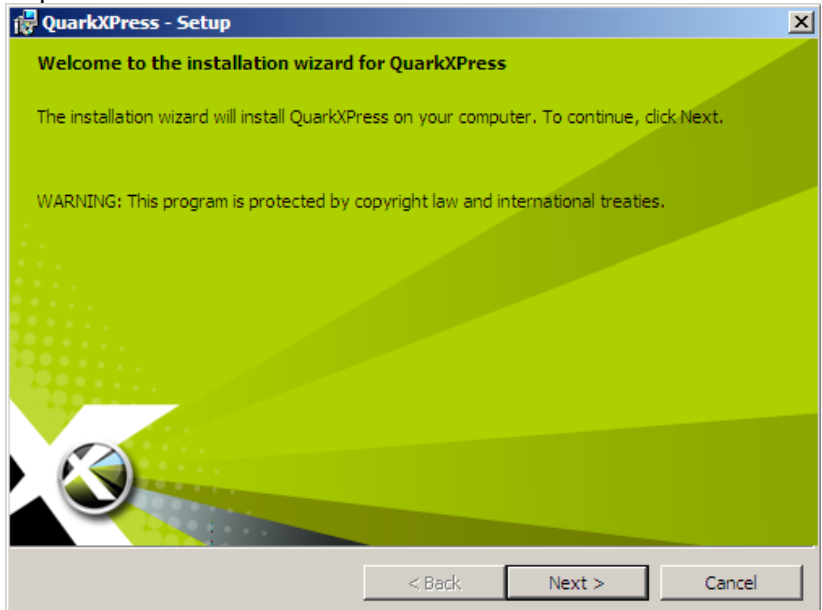

Στην οθόνη αυτή πατήστε Next.

2. Η οθόνη με τους όρους χρήσης θα εμφανιστεί, όπως φαίνεται παρακάτω. Θα πρέπει να αποδεχτείτε τους όρους, επιλέγοντας "I accept the terms in the license agreement", για να προχωρήσετε με την εγκατάσταση. Πατήστε Next για να προχωρήσετε παρακάτω.

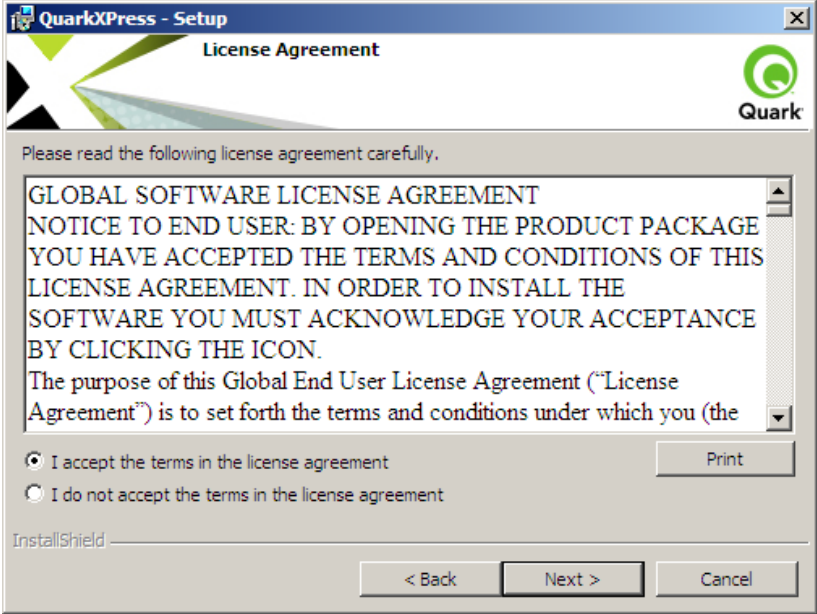

3. Θα σας εμφανιστεί μια οθόνη, από την οποία μπορείτε να επιλέξετε είδος εγκατάστασης (Full Install, Update, Evaluation), με προεπιλογή τη πλήρη εγκατάσταση (Full Install) και με τα πεδία του κωδικού εγκυρότητας (Validation Code).

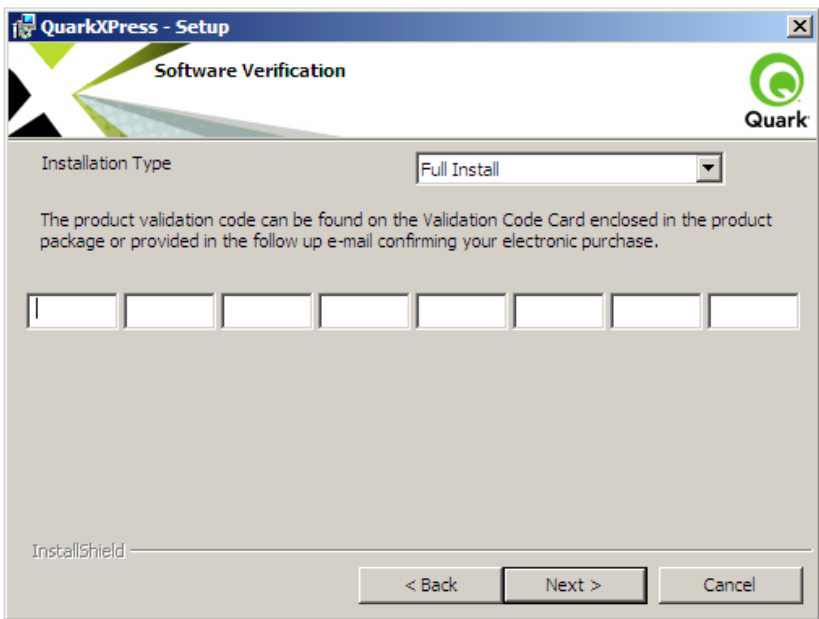

Για να προχωρήσετε με την πλήρη εγκατάσταση θα πρέπει να εισάγετε το Validation Code που σας έχει έρθει μαζί με τα λοιπά εγχειρίδια (Customer Information Card). Εφόσον εισάγετε το Validation Code, πατήστε Next για να προχωρήσετε παρακάτω.

4. Στην επόμενη οθόνη, θα σας ζητηθεί να εισάγετε ένα όνομα χρήστη και να επιλέξετε αν η εγκατάσταση θα είναι διαθέσιμη για όλους τους χρήστες (Anyone who uses this computer) που εισέρχονται στον υπολογιστή ή μόνο για το τρέχοντα χρήστη (Only me)

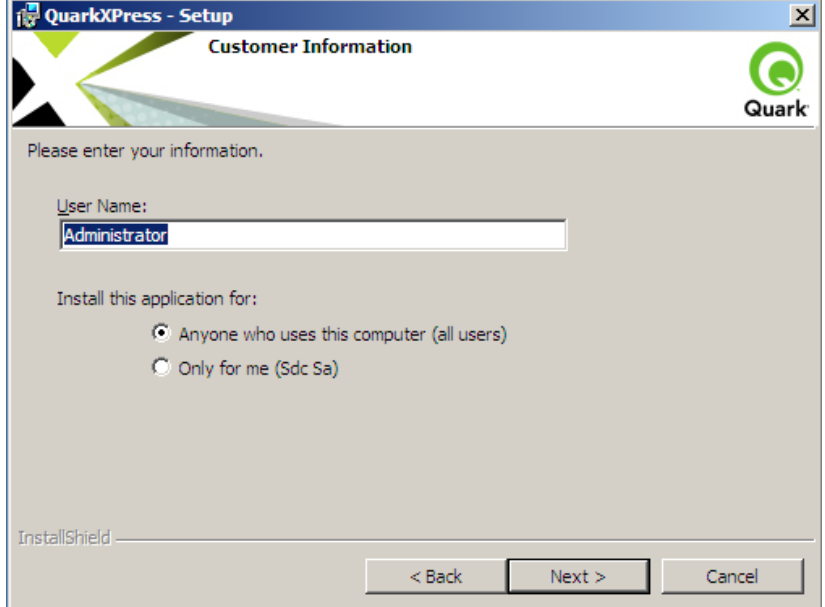

Πατήστε Next για να προχωρήσετε παρακάτω.

5. Στην επόμενη οθόνη εισάγετε το ονοματεπώνυμό σας και το όνομα της εταιρείας. Το όνομα που θα εισάγετε, βρίσκεται στην Customer Information Card, στο πεδίο **Customer name**.

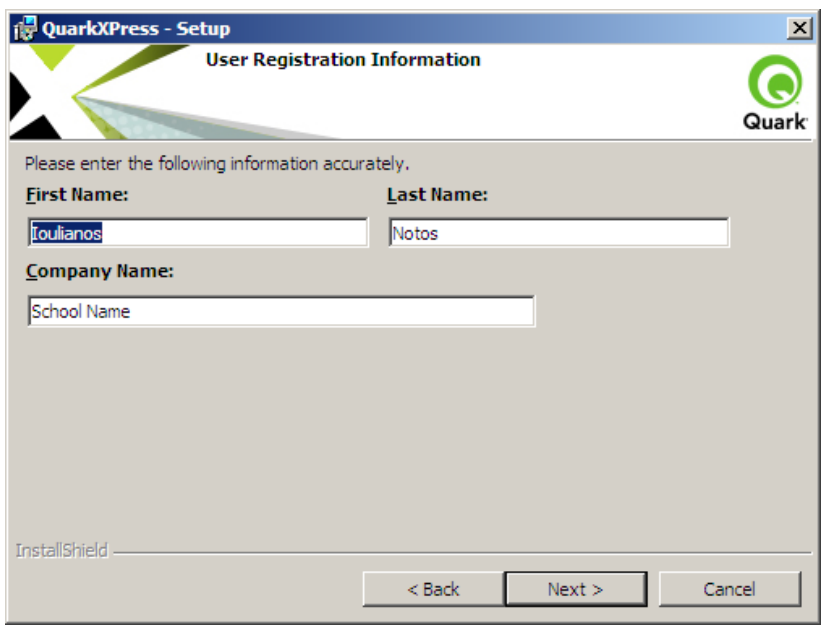

Πατήστε Next για να προχωρήσετε παρακάτω

6. Η επόμενη οθόνη θα σας ζητήσει να εισάγετε το όνομα του μηχανήματος που είναι Quark License server, ή την IP διεύθυνσή του και να τροποποιήσετε το License Server Port, εφόσον ο QLA σας εκτελείται σε διαφορετικό Port από το προεπιλεγμένο.

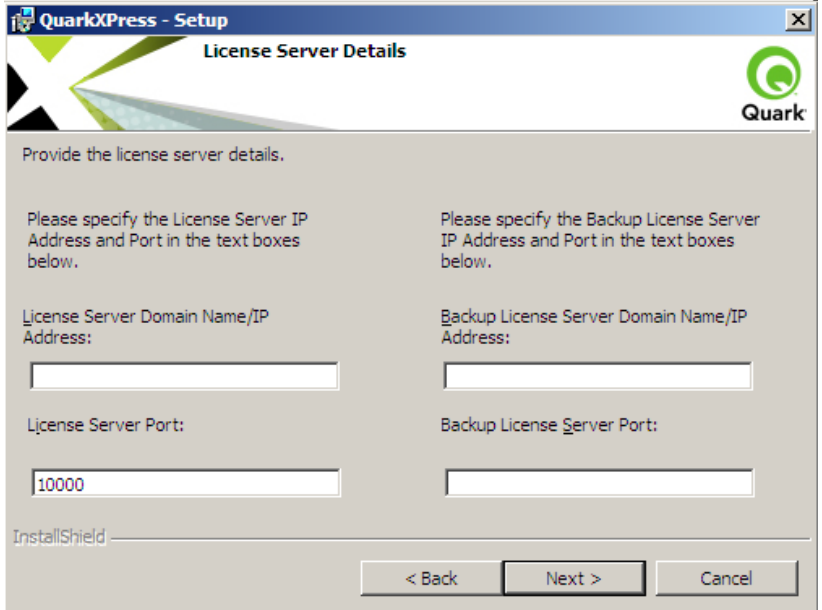

*Εάν εγκαταστήσατε και δευτερεύον QLA server, στη δεξιά πλευρά της οθόνης εισάγετε τα στοιχεία τα ίδια στοιχεία αλλά για το δευτερεύον QLA. ∆ηλαδή εισάγετε το IP Address και Server Port Number για το δευτερεύον QLA.* 

Πατήστε Next για να προχωρήσετε παρακάτω.

7. Η επόμενη οθόνη σας ζητά να επιλέξετε τοποθεσία, στον τοπικό σας δίσκο, για να εγκατασταθεί το λογισμικό – QuarkXpress. Εάν θέλετε να εγκαταστήσετε το λογισμικό σε κάποια άλλη τοποθεσία, διαφορετική από την προεπιλεγμένη,

πατήστε το κουμπί Browse και επιλέξτε την επιθυμητή τοποθεσία.

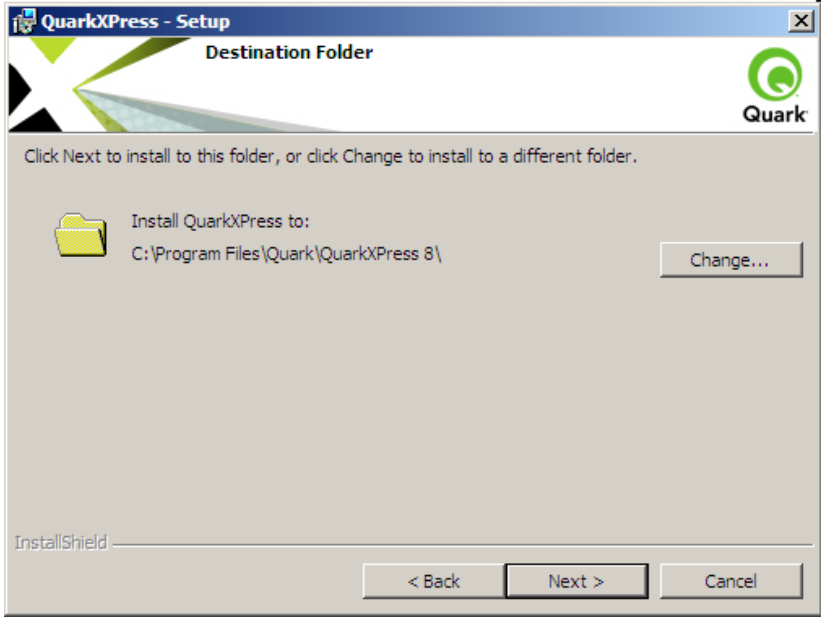

Εμείς, επιλέξαμε εγκατάσταση στην προεπιλεγμένη τοποθεσία και πατάμε Next για να προχωρήσουμε παρακάτω.

8. Με την επόμενη οθόνη θα σας ζητηθεί να επιλέξετε τύπο εγκατάστασης, πλήρη (Complete) ή τροποποιημένη (Custom), η οποία συνίσταται σε έμπειρους χρήστες.

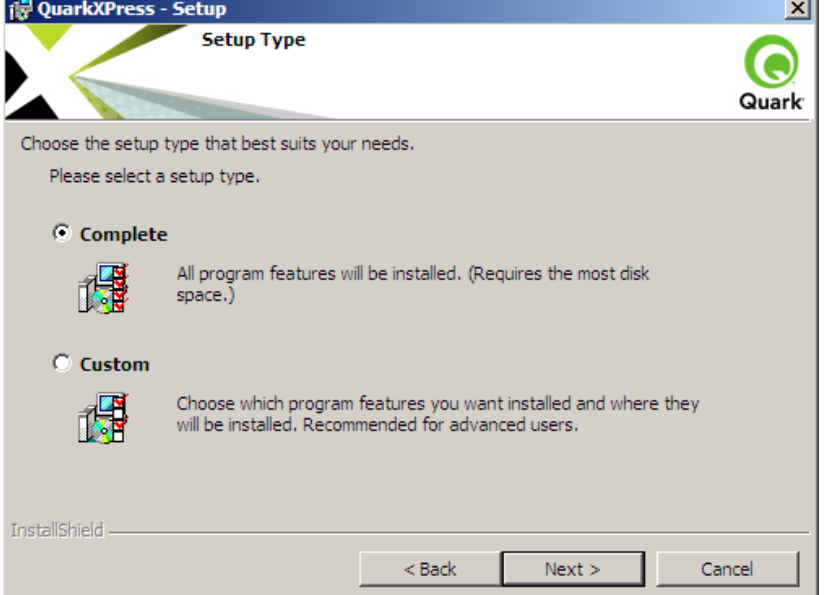

Πατήστε Next για να προχωρήσετε παρακάτω.

9. Στην επόμενη οθόνη μπορείτε να επιλέξετε αν θέλετε μια συντόμευση στο δίσκο σας. Αν θέλετε να αλλάξετε κάτι, μπορείτε να πατήσετε το κουμπί Back και να

οδηγηθείτε στις προηγούμενες οθόνες.

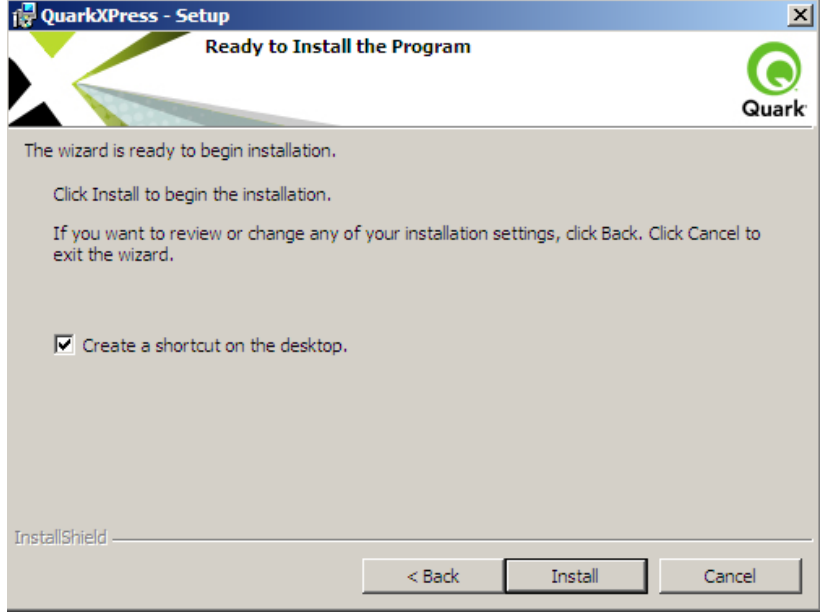

Ο οδηγός εγκατάστασης είναι έτοιμος για την εγκατάσταση, εάν και εσείς είστε έτοιμοι, πατήστε το κουμπί Install για να ολοκληρωθεί η εγκατάσταση.

10. Η εγκατάσταση προχωρά, μπορείτε ανά πάσα στιγμή να ακυρώσετε την εγκατάσταση, πατώντας το κουμπί Cancel (άκυρο).

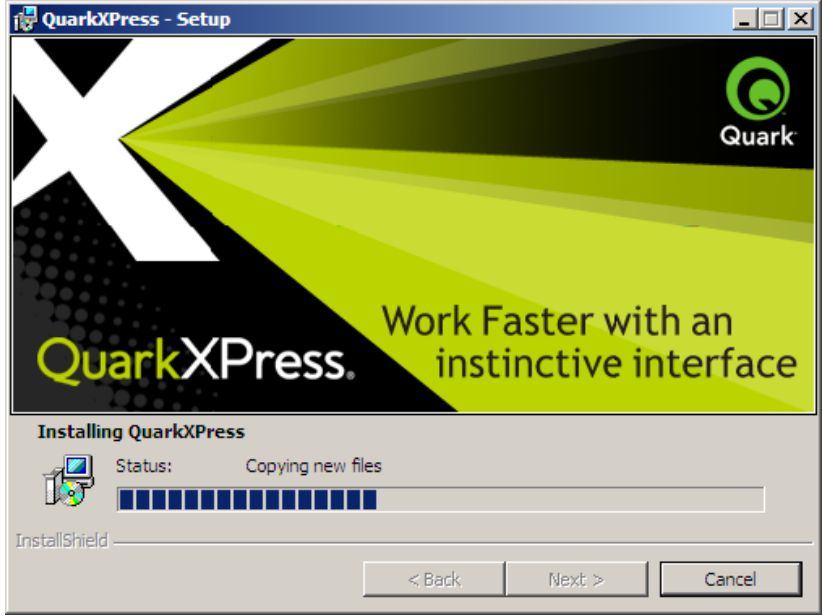

11. Με την ολοκλήρωση της εγκατάστασης θα εμφανιστεί η παρακάτω οθόνη

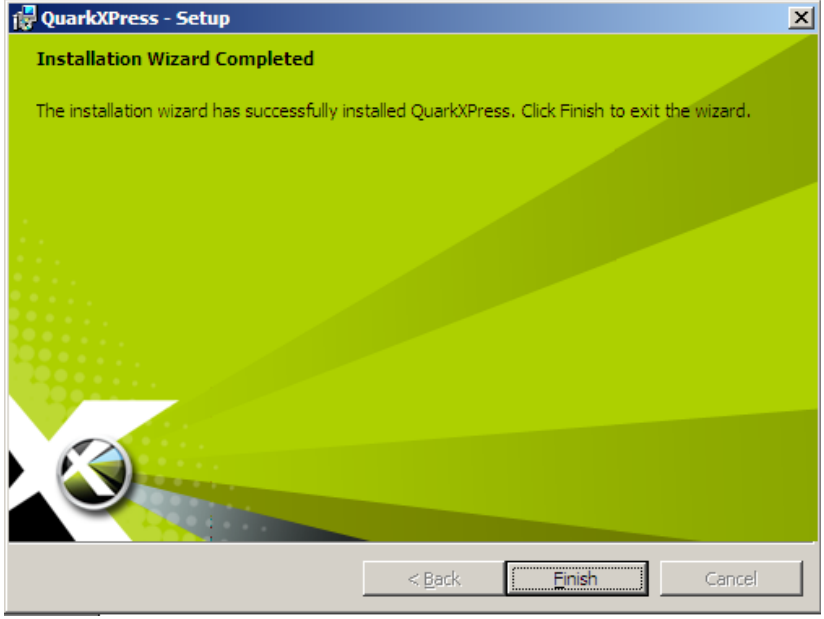

Πατήστε Finish για να ολοκληρωθεί η εγκατάσταση.

12. Όταν θα ξεκινήσετε την εφαρμογή QuarkXPress, αυτή θα προσπαθήσει να επικοινωνήσει με τον Quark License server για να αιτηθεί μιας άδειας χρήσης. Εάν ο license server δεν είναι διαθέσιμος, τότε θα σας εμφανιστεί η παρακάτω οθόνη.

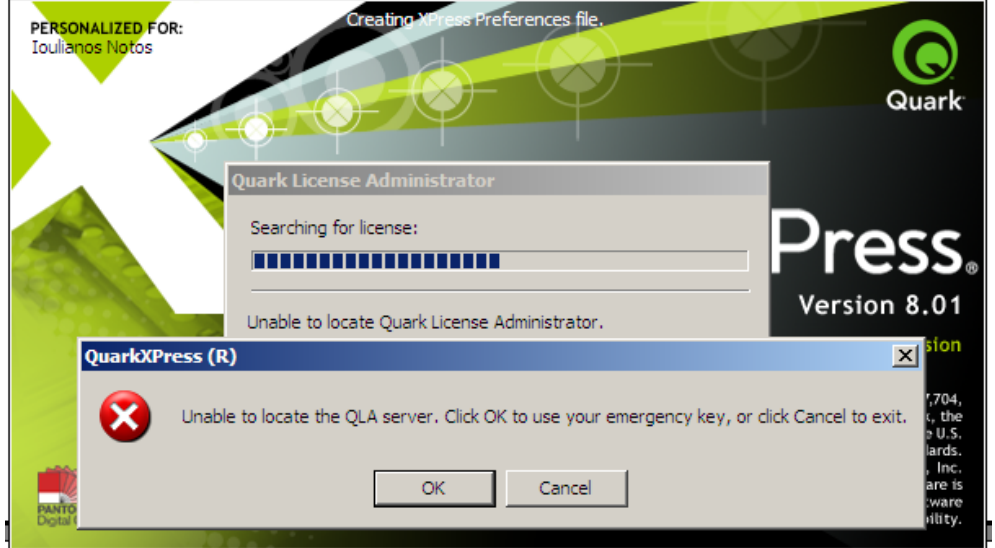

∆εν πρόκειται για σφάλμα εφαρμογής, αλλά για έλλειψη άδειας χρήσης. Φροντίστε να έχετε εγκαταστήσει την άδεια χρήσης στο QLA και επανακινείστε την εφαρμογή.

### **Περιπτώσεις Λαθών**

1. Για να τρέξουν σωστά τα προγράμματα θα πρέπει να εγκατασταθούν σωστά και επίσης να έχουν εγκατασταθεί σωστά και οι άδειες χρήσης. Έτσι για κάθε πρόγραμμα (QuarkXPress, QLA server), βεβαιωθείτε ότι η

εγκατάσταση ολοκληρώθηκε κανονικά και χωρίς προβλήματα και ότι δεν ακυρώθηκε στη μέση.

- 2. Βεβαιωθείτε ότι το δίκτυό σας λειτουργεί και ότι υπάρχει σύνδεση μεταξύ υπολογιστών. Βεβαιωθείτε ότι δεν υπάρχει βλάβη σε κάποιο switch ή router του τοπικού σας δικτύου.
- 3. Κατά την εκτέλεση του QLA server, βεβαιωθείτε ότι το Port στο οποίο εκτελείται είναι ελεύθερο (δεν το χρησιμοποιεί κάποιο άλλο πρόγραμμα) και ότι το firewall στο μηχάνημα αυτό (εάν υπάρχει) σας επιτρέπει την διέλευση δεδομένων στο συγκεκριμένο port.
- 4. Επίσης βεβαιωθείτε ότι έχετε εγκαταστήσει σωστά την άδεια χρήσης στο QLA server. Εάν η άδεια χρήσης έχει εγκατασταθεί σωστά, τότε από την κονσόλα διαχείρισης του QLA (στο server ή στο client) θα βλέπετε μια λίστα με κωδικούς.
- 5. Όταν εκτελείτε το QuarkXPress, βεβαιωθείτε ότι ο QLA server εκτελείται κανονικά (δεν περιορίζεται από κάποιο firewall), αλλά επίσης το firewall (ή κάποιο antivirus) στον υπολογιστή που εκτελείται το QuarkXPress, δεν παρεμποδίζει την κανονική εκτέλεσή του.

## **Για να εγκαταστήσετε τον QLA client στα Windows**

Η διεπαφή και χρήση του QLA server, στο server μηχάνημα γίνεται μέσω του λογισμικού της κονσόλας διαχείρισης του server. Η κονσόλα QLA client control panel παρέχει πρόσβαση στις λειτουργίες διαχείριση αδειών του server από τα client μηχανήματα του δικτύου σας. Η κονσόλα διαχείρισης χρησιμοποιείται καθαρά και μόνο για τη διαχείριση του QLA server.

*Τονίζεται εγκατάσταση του QLA client control panel δεν είναι υποχρεωτική για την λειτουργία του λογισμικού της Quark στον τοπικό σας υπολογιστή.* 

1. Απενεργοποιείστε κάθε προστασία για ιούς και κλείστε όλες τις εφαρμογές που χρησιμοποιείτε προτού εκτελέσετε το QLA 4.5 Installer.

- 2. Ανοίξτε το QLA Installers φάκελο και τρέξτε το QLA Client Installer.exe
- 3. Επιλέξτε την επιθυμητή γλώσσα και πατήστε ΟΚ.

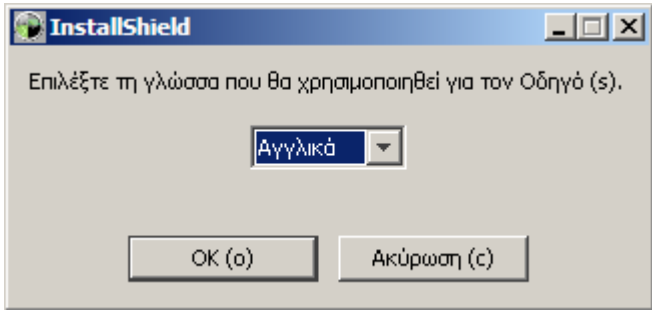

και η εγκατάσταση ξεκινά, εμφανίζοντας τις παρακάτω οθόνες

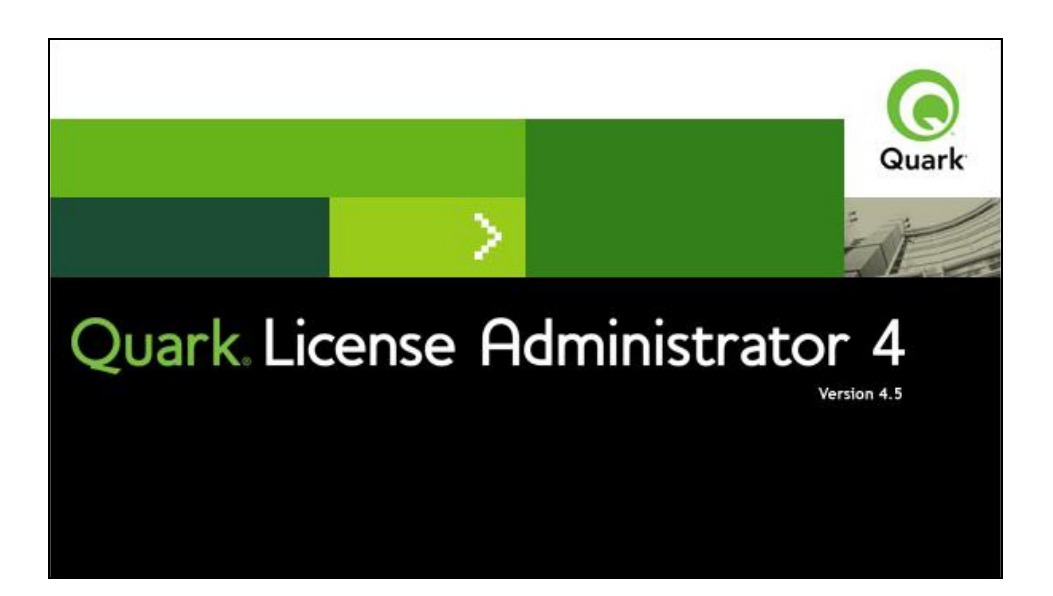

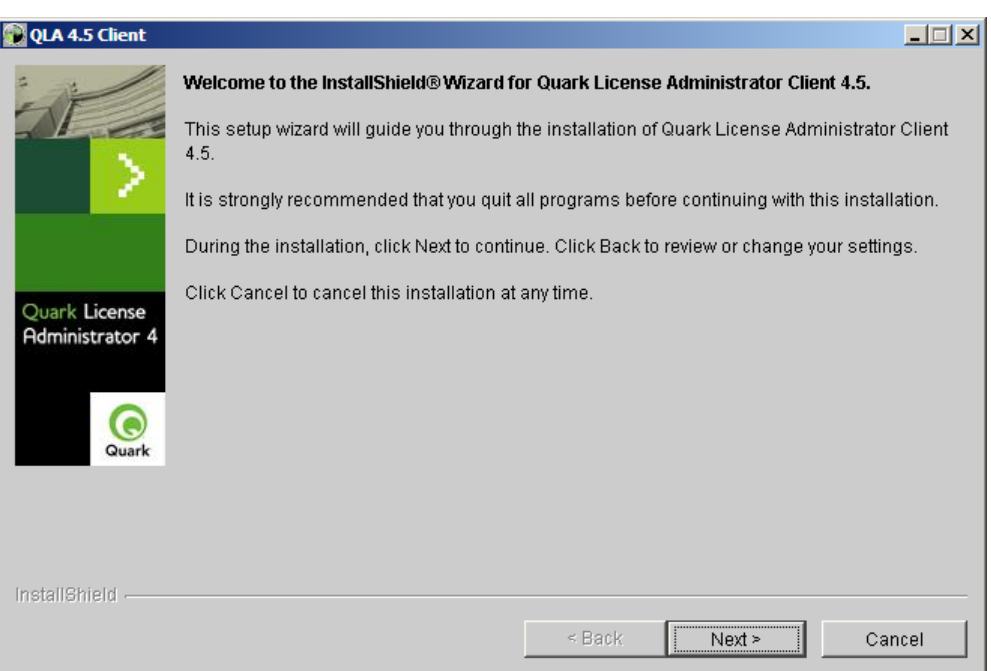

4. Πατώντας το κουμπί Next, θα σας εμφανιστεί η οθόνη με τους όρους της άδειας χρήσης της συγκεκριμένης εφαρμογής. ∆εν μπορείτε να προχωρήσετε παρακάτω παρά μόνο, αν επιλέξετε: 'I accept the terms of the license agreement' (Αποδέχομαι τους όρους της άδειας)

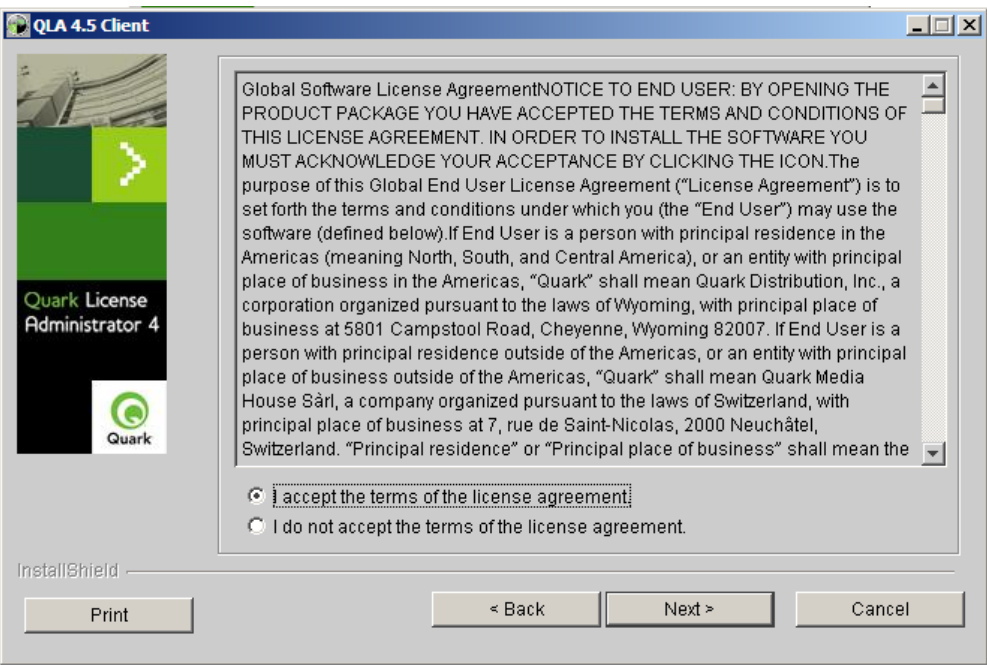

5. Στην επόμενη οθόνη, μπορείτε να επιλέξετε τη τοποθεσία εγκατάστασης της εφαρμογής στον τοπικό σας δίσκο. Συνίσταται η χρήση της προεπιλεγμένης διαδρομής στο δίσκο.

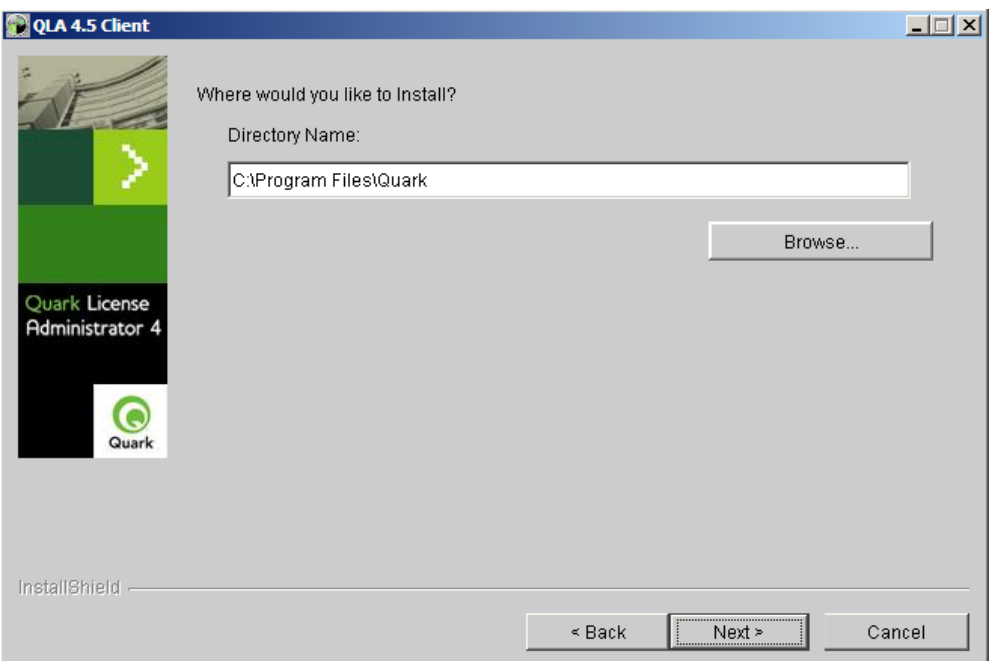

Πατήστε Next για να προχωρήσετε.

6. Στην επόμενη οθόνη θα πρέπει να εισάγετε τα στοιχεία του μηχανήματος όπου έχει εγκατασταθεί ο QLA server. Αυτό σημαίνει ότι θα πρέπει να εισάγετε:

την IP διεύθυνση ή το όνομα του μηχανήματος (αν το συγκεκριμένο μηχάνημα βρίσκεται στο τοπικό σας δίκτυο) ή το DNS όνομά του.

Το port number που ο server εξυπηρετεί αιτήσεις

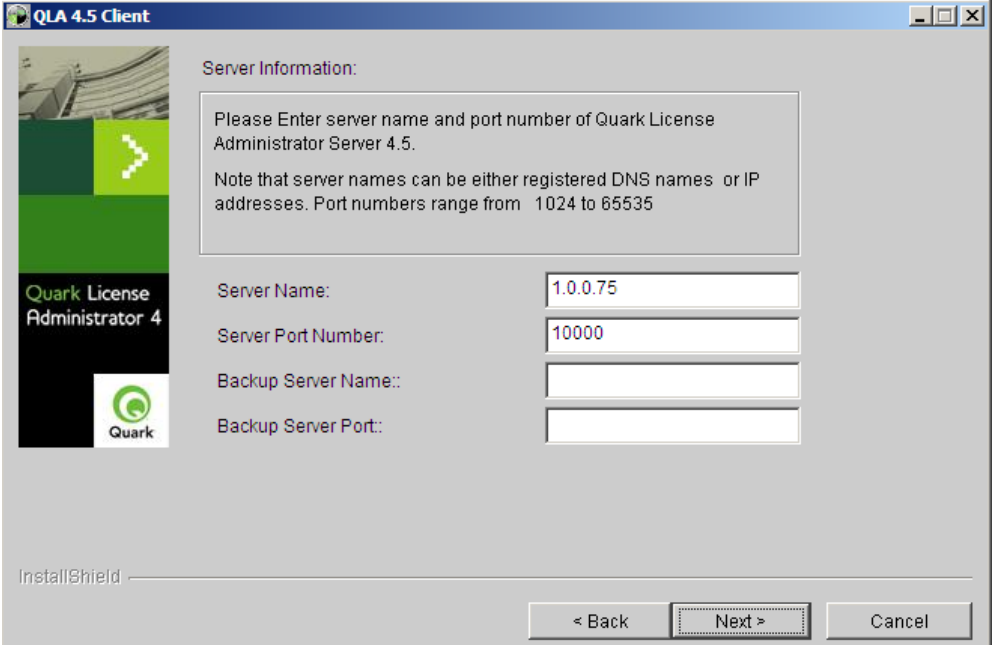

Ακόμα, αν έχετε εγκαταστήσει και δευτερεύον εξυπηρετητή (backup server) εισάγεται τις πληροφορίες αυτές για το δευτερεύον μηχάνημα.

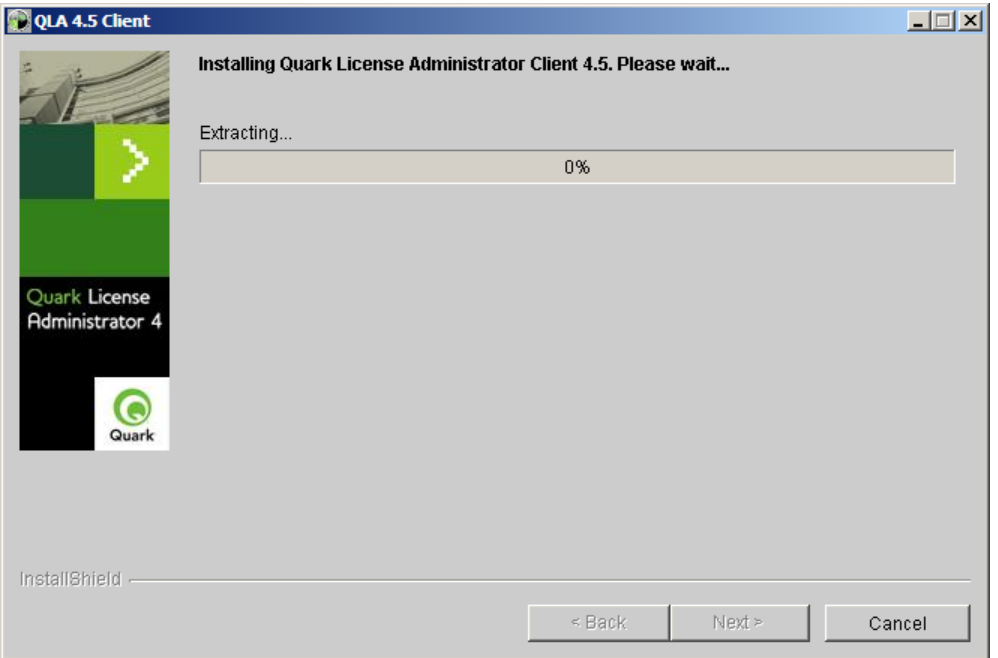

Η αντιγραφή των αρχείων από τον οδηγό εγκατάστασης στο τοπικό σας δίσκο ξεκινά. Μπορείτε να ακυρώσετε τη διαδικασία εγκατάστασης ανα πάσα στιγμή, πατώντας το κουμπί Cancel.

7. Με την επιτυχή ολοκλήρωση της εγκατάστασης θα εμφανιστεί η οθόνη ολοκλήρωσης.

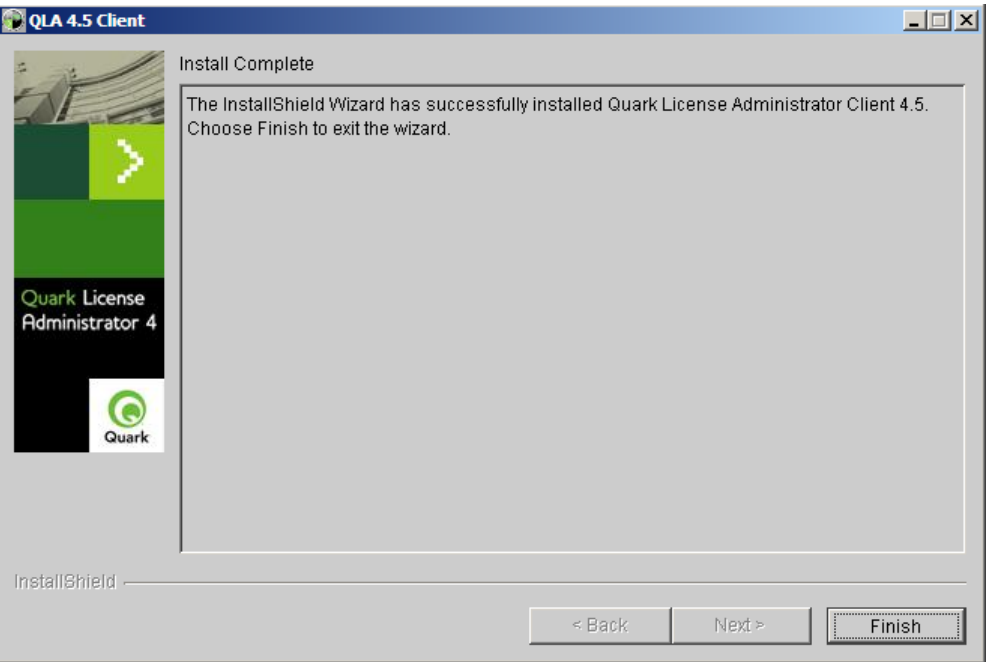

Πατήστε το κουμπί Finish, για να κλείσει ο οδηγός εγκατάστασης.

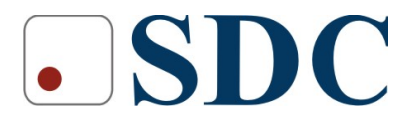

Κασταμονής 99<sup>α</sup> & Μακρυγιάννη, 142 35 Ν. Ιωνία Τηλ. 210.2719100, Fax : 210-2718133 www.sdc.gr